# **AUTRADE**

## **Инструкция по регистрации в ФНС РФ контрольнокассовой техники моделей Пирит 1Ф, Пирит 2Ф.**

Version 1.4, 2016

Для проведения регистрации ККТ необходимо:

- 1. Получить КЭП для работы с Личным кабинетом налогоплательщика на сайте ФНС в удостоверяющем центре, аккредитованном МинКомСвязи РФ.
- 2. Зарегистрироваться в ЛК налогоплательщика на сайте ФНС.
- 3. Заключить договор с оператором фискальных данных (далее ОФД);
- 4. Внести настройки в ККТ:
	- версия прошивки ККТ Пирит  $2\Phi$  не ниже 555
	- версия прошивки ККТ Пирит  $1\Phi$  не ниже 155
	- Версия сервисной утилиты FITO не ниже 2.0.6
- 5. Обеспечить подключение ККТ к сети Интернет;
- 6. Подать заявление на регистрацию ККТ в налоговый орган и получить регистрационный номер ККТ;
- 7. Внести регистрационный номер в ККТ, сформировать отчет о регистрации;
- 8. Внести данные с отчета о регистрации в ЛК ФНС;
- 9. Проверить что сформировалась карточка регистрации ККТ.

При применении ККТ в режиме, не предусматривающем обязательную передачу фискальных документов в налоговые органы в электронной форме через оператора фискальных данных, пункты II, III настоящей инструкции не выполняются.

## **I. Подача заявления о регистрации ККТ в Личном кабинете налогоплательщика на сайте ФНС.**

1. Получить усиленную электронную подпись (далее-УЭП) для работы с Личным кабинетом налогоплательщика на сайте ФНС (далее-ЛК) в удостоверяющем центре, аккредитованном МинКомСвязи РФ. УЭП необходима для проведения процедуры подписи Заявления на регистрацию ККТ.

Для Юридических лиц - получить квалифицированный сертификат ключа проверки электронной подписи (далее- КСКПЭП) в удостоверяющем центре, аккредитованном в сети доверенных удостоверяющих центров МинКомСвязи РФ. КСКПЭП необходим при авторизации доступа в ЛК налогоплательщика Юридического лица.

2. Для работы с УЭП необходимо скачать программный компонент с использованием webбраузера – «Крипто ПРО ЭЦП browser plug-in» версия 2.0 по адресу:

[http://www.cryptopro.ru/products/cades/plugin/get\\_2\\_0](http://www.cryptopro.ru/products/cades/plugin/get_2_0)

3. Войти в ЛК пользователя на сайте ФНС по адресу:

<http://lkul.nalog.ru/> - кабинет для Юридического лица. КСКПЭП должен быть обязательно подключен к компьютеру.

<https://lkip.nalog.ru/> - кабинет для Индивидуального предпринимателя.

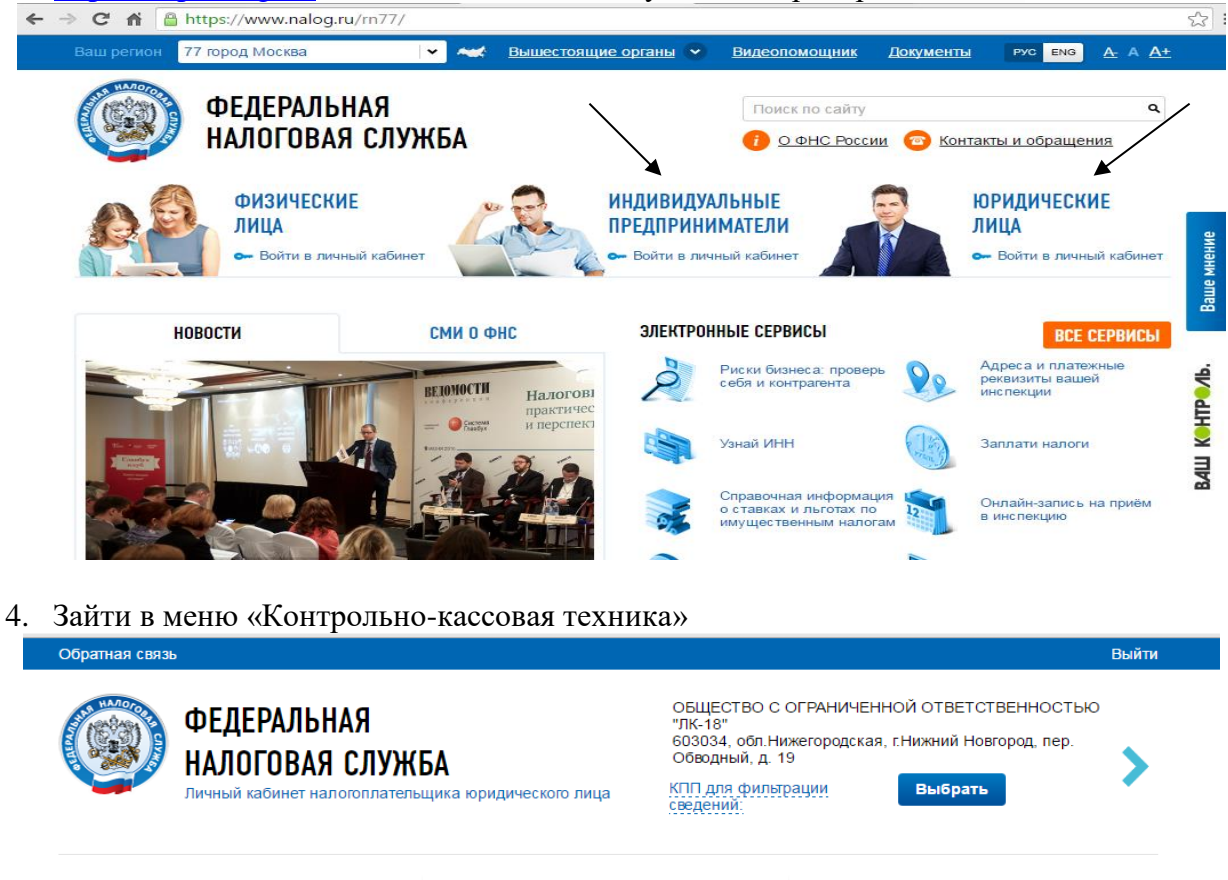

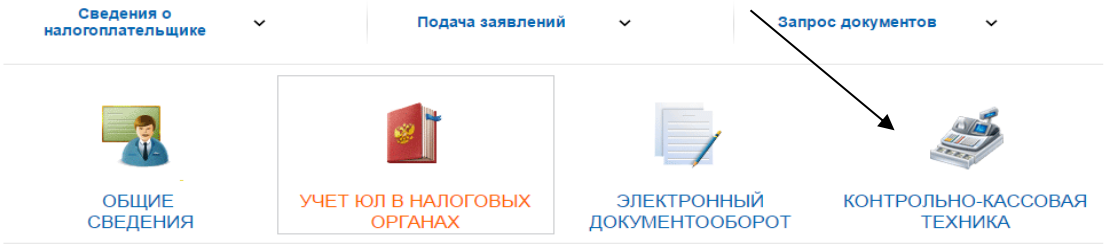

**ПОДАННЫЕ ЗАЯВЛЕНИЯ** 

Заявлений, всего 0 Получено ответов, всего / из них не прочитанных  $\boxed{0}$  /  $\boxed{0}$ 

## СПИСОК СОБЫТИЙ

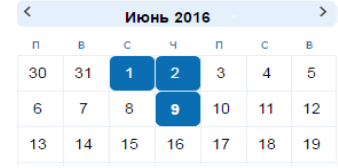

### РАСЧЕТЫ С БЮДЖЕТОМ

Для отображения информации необходимо ввести КПП поранизации или обособленного<br>подразделения в поле "КПП для<br>фильтрации сведений".

История информирования о факте излишней уплаты (взыскания) налога<br>(сбора, пени, штрафа)

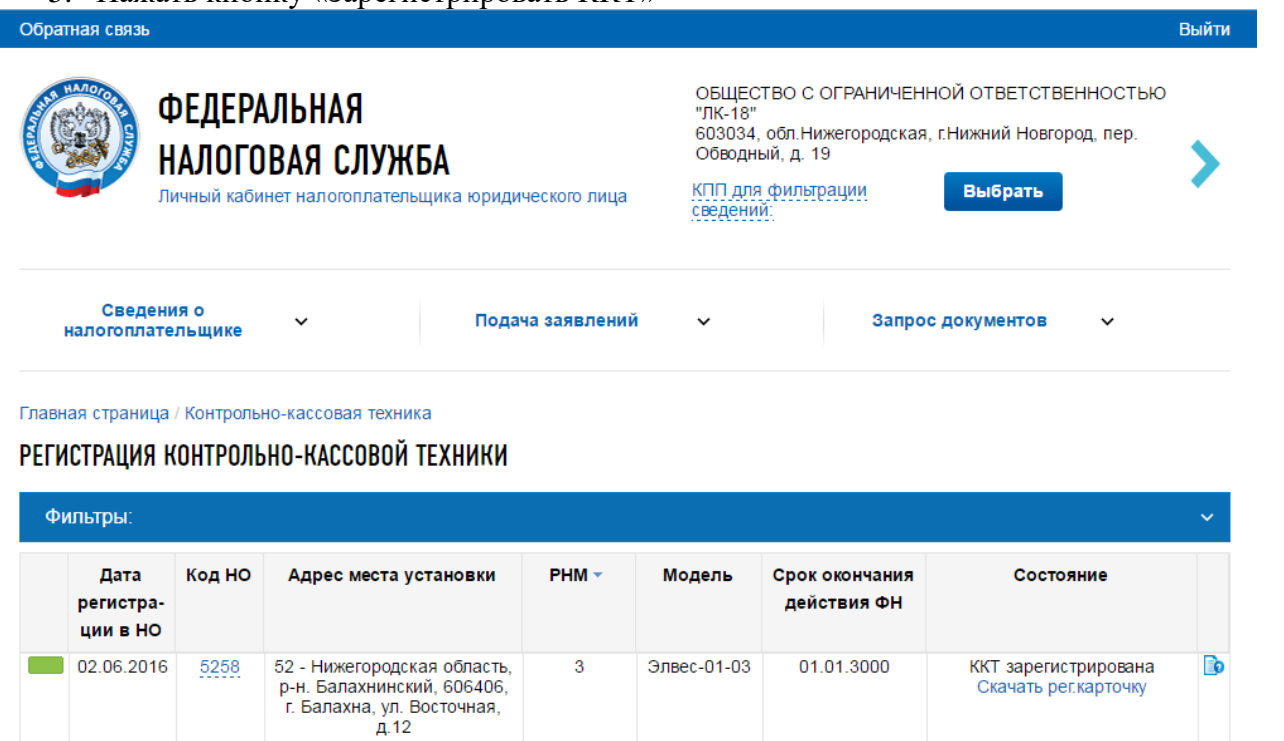

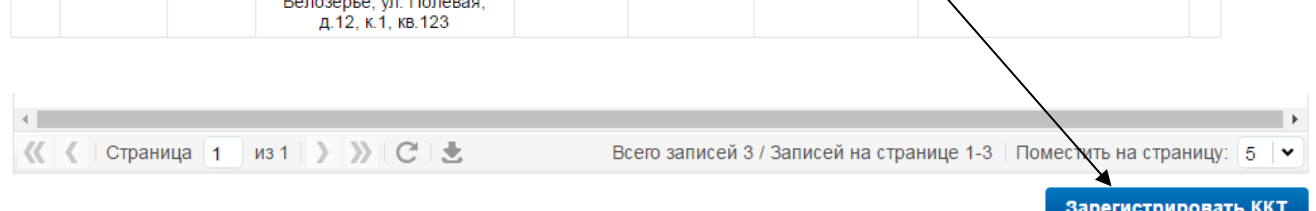

Элвес-01-03

01.01.3000

ККТ зарегистрирована

Скачать рег. карточку

Bo

 $\overline{2}$ 

6. Заполнить заявление на регистрацию ККТ.

В заявлении обязательно должны быть указаны:

52 - Нижегородская область

р-н. Арзамасский, 607216, д.

- адрес и место установки ККТ (*Адрес установки ККТ в заявлении должен соответствовать адресу в Уведомлении об открытии обособленного подразделения*)
- наименование места установки ККТ
- модель и заводской номер ККТ
- модель и заводской номер ФН
- сведения о работе ККТ
- ОФД, с которым заключен договор на обслуживание. ИНН ОФД выставляется автоматически после выбора (*ИНН ОФД подтягивается автоматически*).

## **Примечание:**

 $01.06.2016$ 

5258

Если выбран признак «Контрольно-кассовая техника предназначена для работы исключительно в автоматическом режиме», то «Оператор Фискальных Данных» не выбирается.

КПП указывается для фильтрации заявлений о регистрации ККТ и не участвует в расчете ФПД для отчета о регистрации.

#### Подготовка заявления

#### $K \Pi \Pi$ :

524501001

Организация: ОБЩЕСТВО С ОГРАНИЧЕННОЙ ОТВЕТСТВЕННОСТЬЮ "ЭФИР" Адрес: 607605, обл. Нижегородская, р-н. Богородский, г. Богородск, мкр. 2-й, д. 6

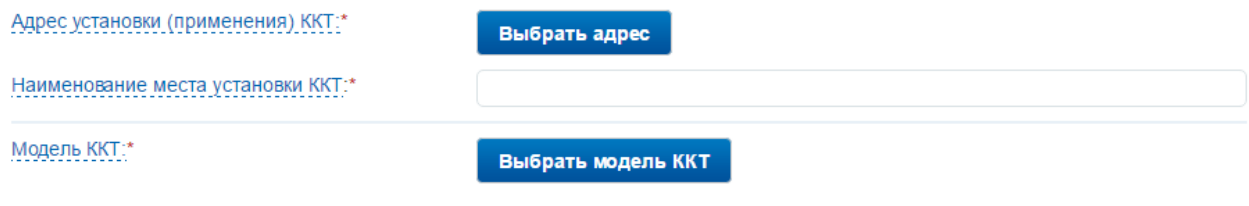

■ Контрольно-кассовая техника предназначена для работы исключительно в автономном режиме (Справка)

■ Контрольно-кассовая техника используется при приеме денежных средств при реализации лотерейных билетов, электронных лотерейных билетов, приеме лотерейных ставок и выплате денежных средств в виде выигрыша при осуществлении деятельности по организации и проведению лотерей

П Контрольно-кассовая техника используется при приеме ставок и выплате денежных средств в виде выигрыша при осуществлении деятельности по организации и проведению азартных игр

■ Контрольно-кассовая техника используется при осуществлении деятельности банковского платежного агента (субагента) и (или) платежного агента/субагента

■ Контрольно-кассовая техника входит в состав автоматического устройства для расчетов

■ Контрольно-кассовая техника используется для расчетов в информационно-телекоммуникационной сети «Интернет»

■ Контрольно-кассовая техника используется для развозной и (или) разносной торговли

■ Контрольно-кассовая техника является авторизированной системой для бланков строгой отчетности

Оператор фискальных данных

#### ИНН ОФД:

#### Формирование и отправка

Перед отправкой заявляния в налоговый орган убедитесь в корректности информации, заполненной в шаге 1. Отправить заявление в налоговый орган можно, нажав на кнопку "Подписать и отправить"

Просмотреть Подписать и отправить

#### Получение отклика от налогового органа

После отправки заявления, информация о ходе регистрации ККТ отобразится на странице "Информация об электронном документообороте с налоговыми органами". После получения ответа от налогового органа, на странице "Учет контрольно-кассовой техники" отобразится регистрируемая ККТ.

#### 7. Нажать кнопку «Подписать и отправить».

При успешном проведении процесса появляется информация о добавлении заявления:

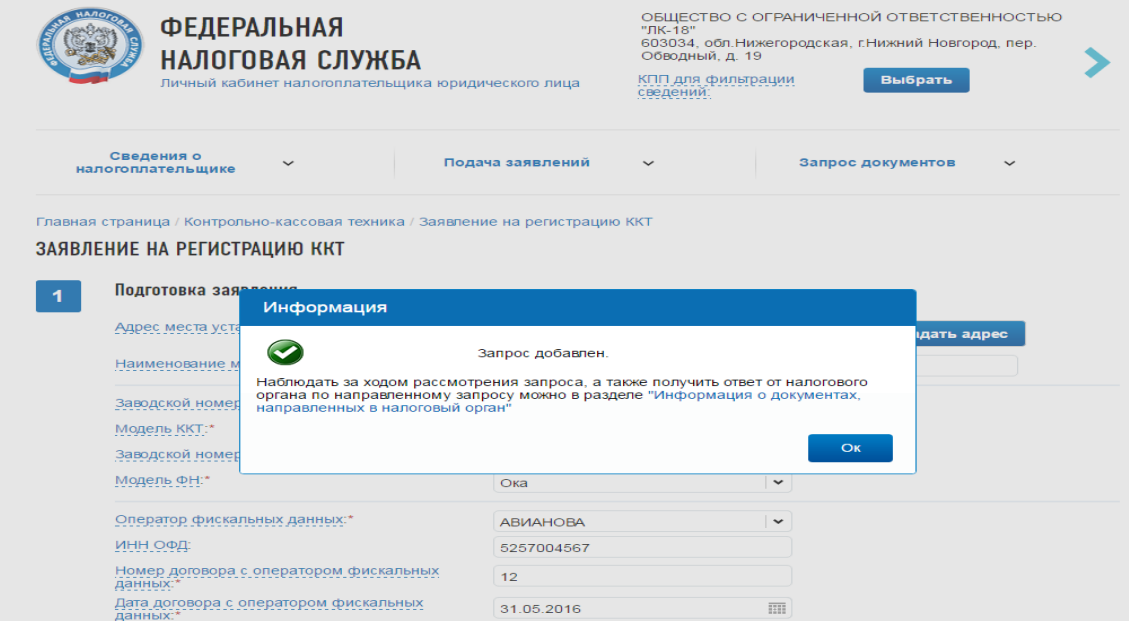

После проверки полноты и актуальности информации из заявления, в разделе: «Информация о документах, направленных в налоговый орган», ИФНС будет присвоен Регистрационный номер

 $\vert \cdot \vert$ 

ККТ. Рассмотрение заявления происходит в течение одного рабочего дня. На практике, автоматизированная система обрабатывает данные не более 5 минут. Регистрационный номер представлен в виде файла PDF-формата, который необходимо предварительно скачать на жесткий диск компьютера для просмотра.

## **II. Настройка ККТ.**

- 1. Запустить утилиту FITO (пароль на связь не менять).
- 2. Настроить параметры связи с ККТ в меню «Функции» «Параметры связи». По умолчанию – скорость подключения ПИРИТ 2 Ф- 57600 бод/с.

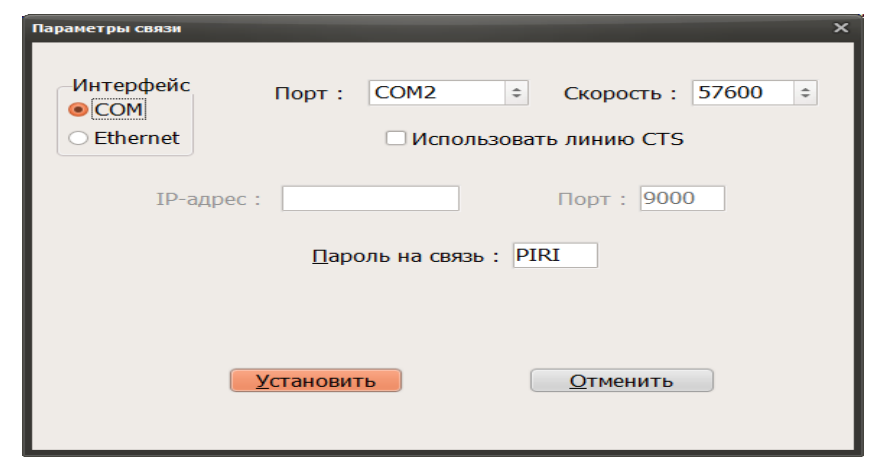

3. В случае, если ККТ при включении питания на чеке готовности выдает ошибку «ККМ не авторизована» необходимо:

- зайти во вкладку «Сервис» «Авторизация»
- установить текущую дату (*формат DD-MM-YYYY*)
- установить текущее время (*формат HH:MM:SS*)
- ввести последние 6 цифр заводского номера
- выбрать модель ККТ: Пирит 2Ф или Пирит 1Ф
- нажать кнопку «Выполнить»

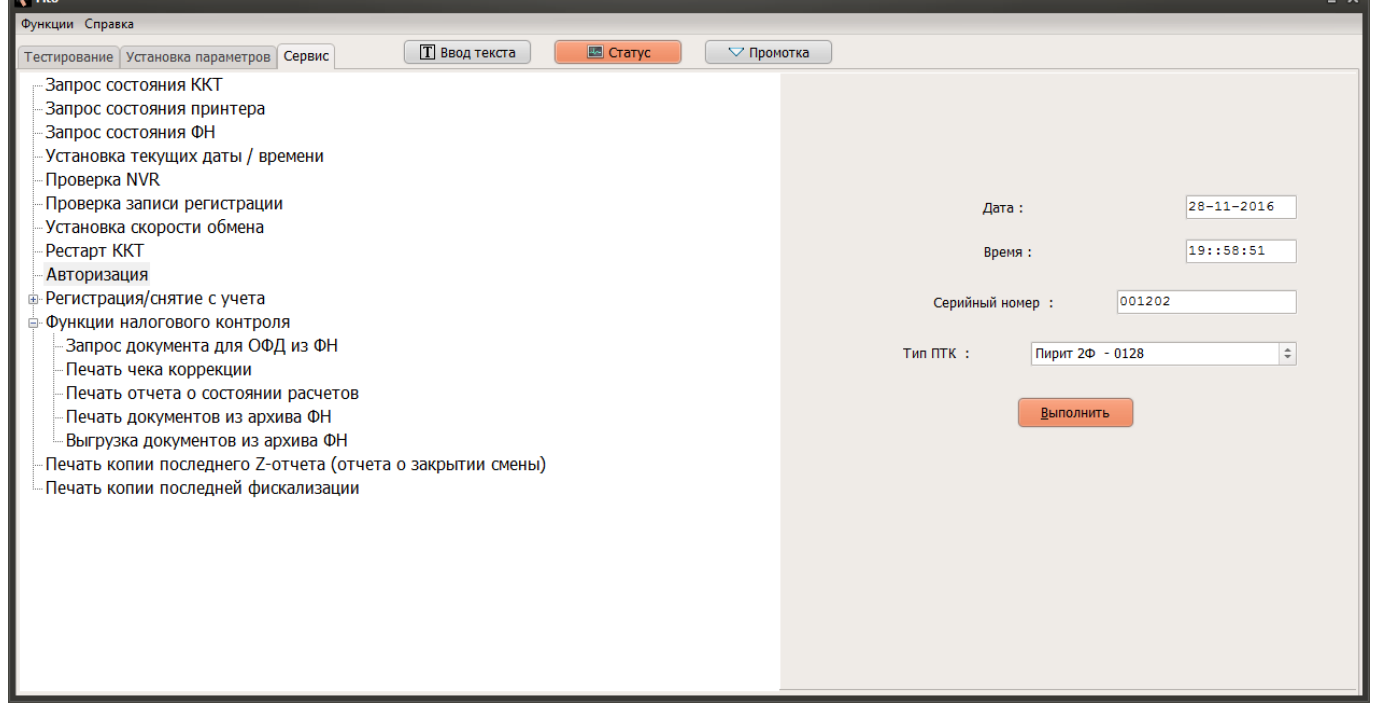

После проведения процесса авторизации, заводской номер записывается в ККТ с учетом префикса 0128 для Пирит 2Ф и 0126 для Пирит 1Ф.

4. Выполнить установку текущей даты и времени:

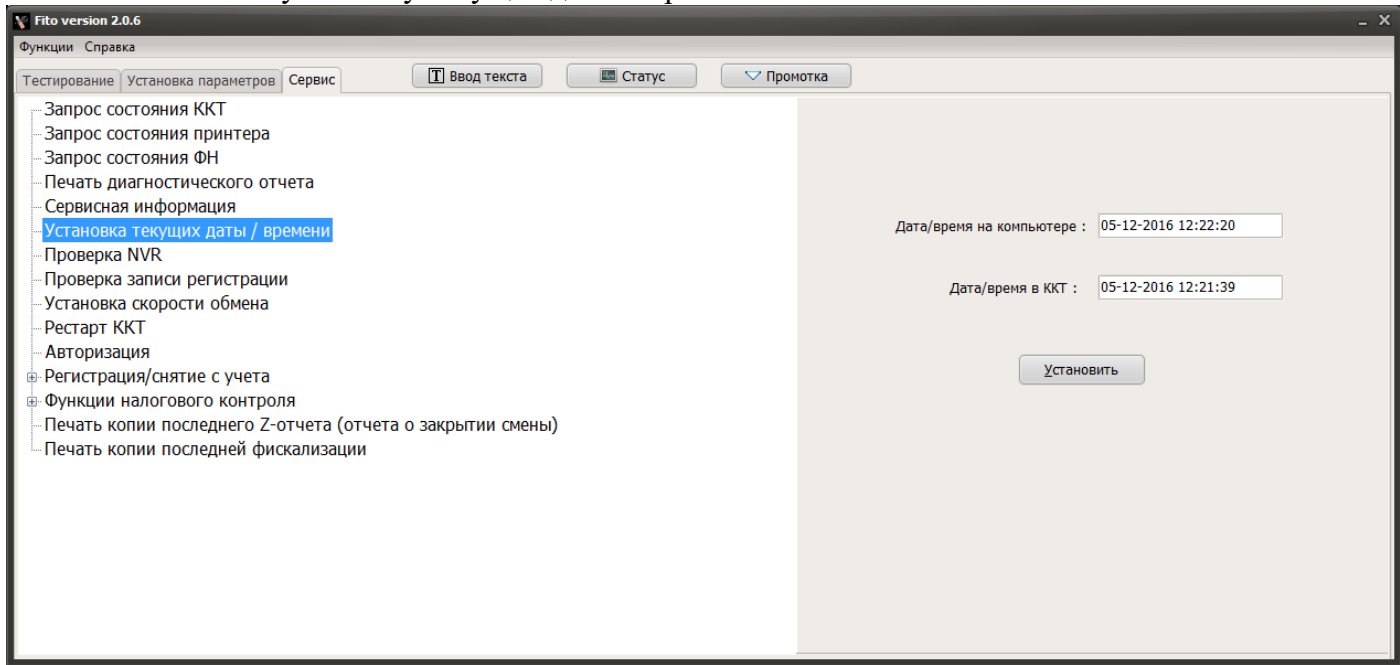

- проверить что дата и время на компьютере соответствует текущему часовому поясу места установки ККТ
- зайти во вкладку «Сервис» «Установка текущих даты/времени»
- Нажать кнопку «Установить»

## 5. Выполнить регистрацию ККТ:

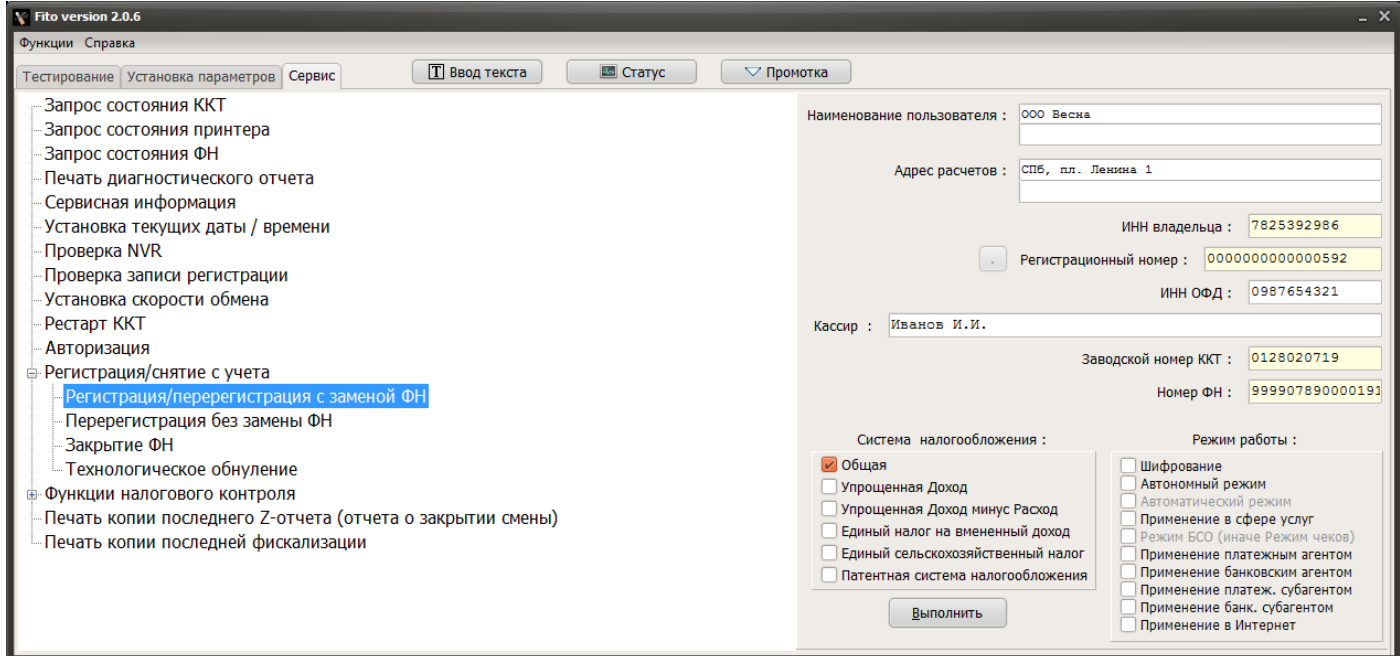

• зайти во вкладку «Сервис» – Регистрация/снятие с учета» – «Регистрация/перерегистрация с заменой ФН»

- заполнить поле «Наименование пользователя»
- заполнить поле «Адрес расчетов»
- заполнить поле «ИНН владельца»
- заполнить поле «Регистрационный номер»
- заполнить поле «ИНН ОФД»
- заполнить поле «Кассир» (*лицо, регистрирующее ККТ*)
- выбрать «Систему налогообложения»
- выбрать «Режим работы»:
	- o *шифрование* указывает необходимость шифрования всех данных ФН

o *автономный режим* – устанавливается если при подаче заявления о регистрации ККТ в Личном кабинете налогоплательщика на сайте ФНС был указан признак «Контрольно-кассовая техника предназначена для работы исключительно в автоматическом режиме»

## **ВНИМАНИЕ! Проверьте все данные для регистрации!**

- Нажмите кнопку «Выполнить»
- 6. Проверить параметры регистрации:

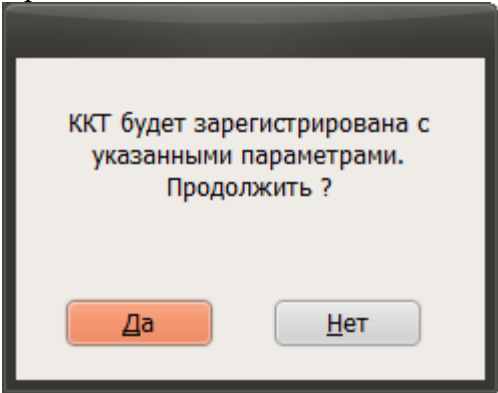

- Если все данные верны, нажать кнопку «Да»
- Если данные не корректны, нажать кнопку «Нет» и скорректировать данные

ККТ распечатает два чека: «отчет о регистрации», один из которых необходимо подколоть к техническому паспорту ФН, другой- к техническому паспорту ККТ

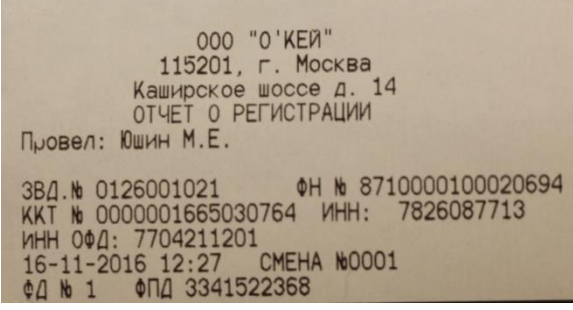

## **III. Завершение регистрации ККТ в Личном кабинете налогоплательщика на сайте ФНС.**

- 1. Зайти в ЛК налогоплательщика на сайте ФНС, в раздел ККТ.
- 2. Ввести в заявление данные с «Отчета о регистрации»:
	- В таблице, в строке регистрируемой кассы, нажать на «РНМ»

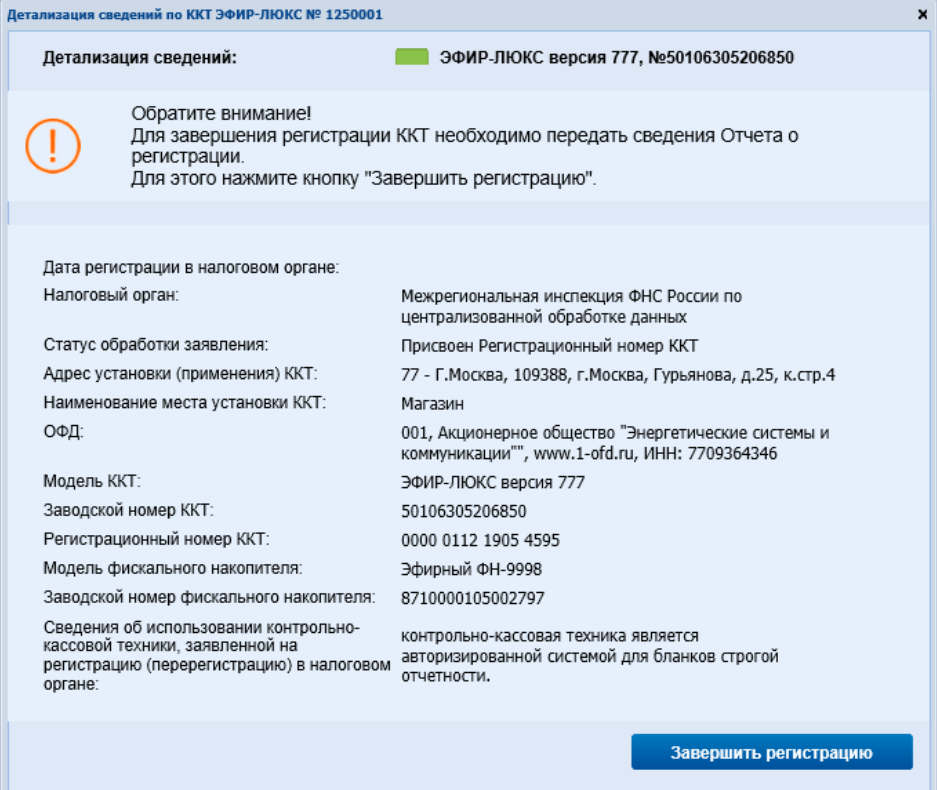

- нажать «Завершить регистрацию»
- заполнить данные с «Отчета о регистрации»

**ВНИМАНИЕ! Данные с чека и на экранной форме должны совпадать (в том числе Дата и Время до минуты)**

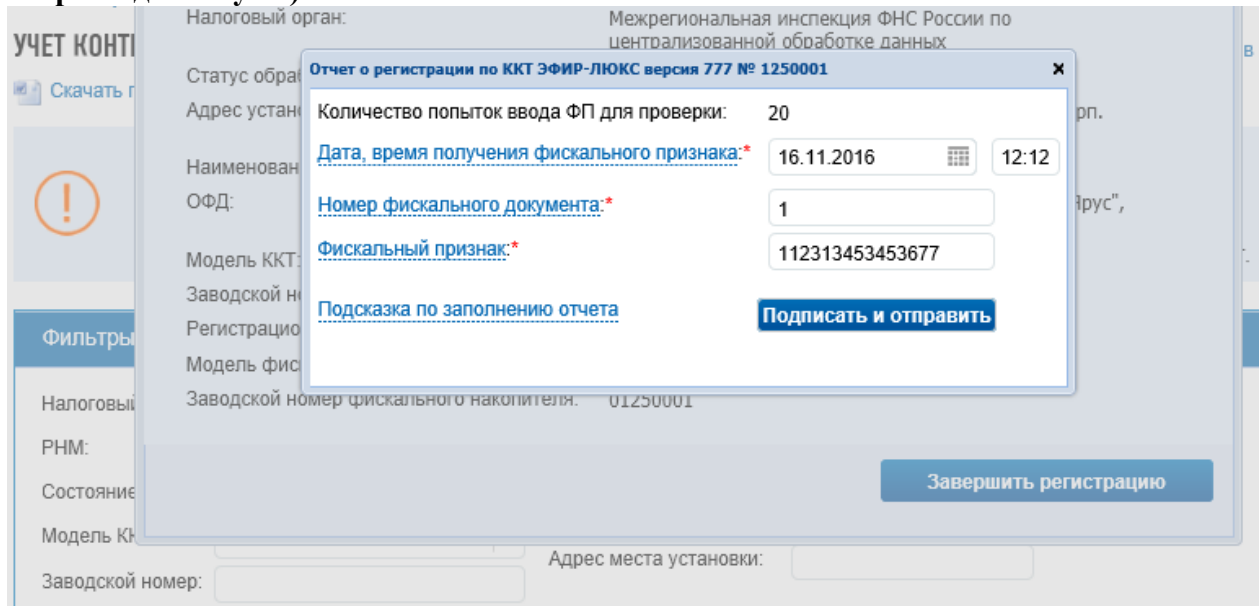

нажать «Подписать и отправить»

Если данные введены корректно, появится информация о добавлении запроса

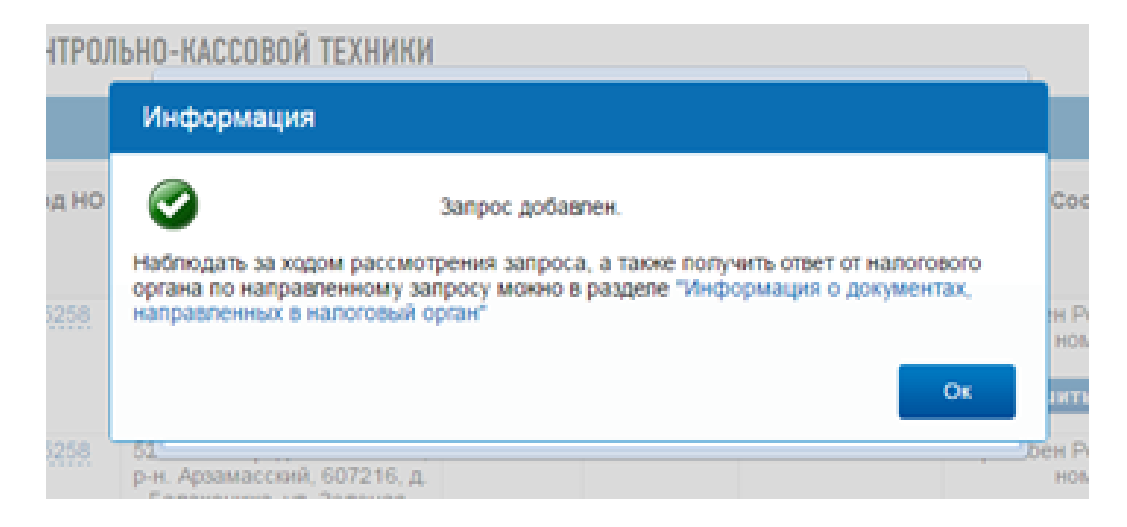

В случае успешной обработки данных, в течение 5-ти рабочих дней (по регламенту) и в течение 5-10 минут после ввода данных из отчета о регистрации (на практике), в Кабинете контрольно-кассовой техники появляется карточка регистрации в электронном виде. Ее можно распечатать или хранить в электронном виде.

ККТ считается зарегистрированной, когда в строке появится "Дата регистрации в НО" и "Срок окончания действия ФН".

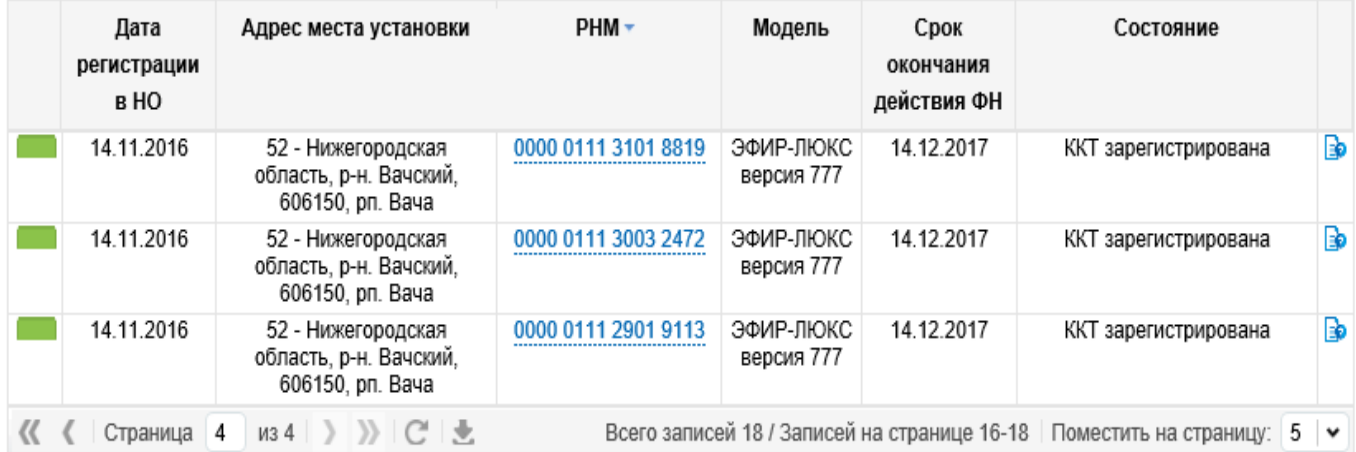

Карточку регистрации можно распечатать из истории обработки заявки (самый правый столбец)

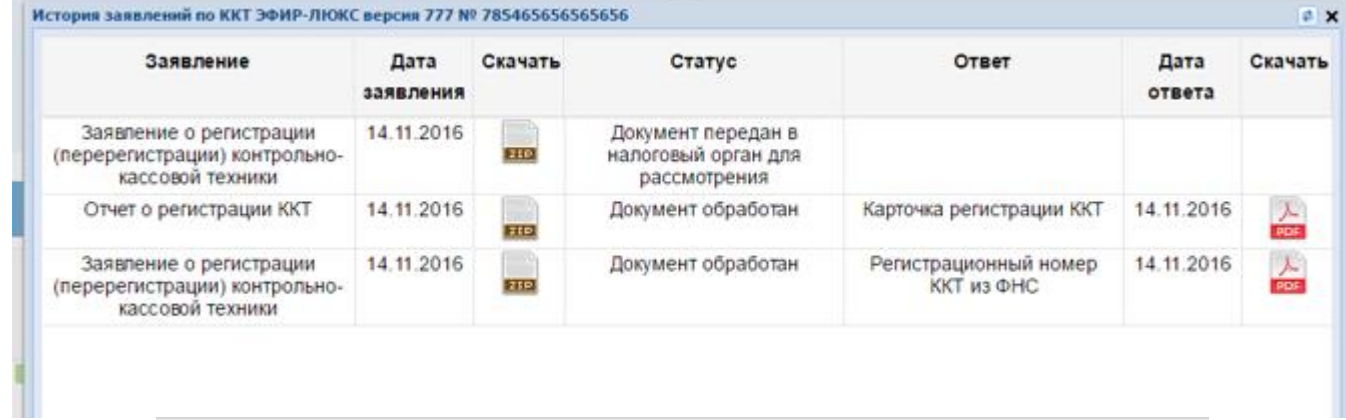

## КАРТОЧКА РЕГИСТРАЦИИ КОНТРОЛЬНО-КАССОВОЙ ТЕХНИКИ № 0000 0111 5700 1862

Контрольно-кассовая техника ЭФИР-ЛЮКС версия 777.

Заводской номер контрольно-кассовой техники: 785465656565656.

регистрационный номер контрольно-кассовой техники 0000 0111 5700 1862.

Модель фискального накопителя: Эфирный ФН-9998.

Заводской номер фискального накопителя: 110022334455

Принадлежит Юридическое лицо 280433, ОГРН 1025201453254, ИНН/КПП 5245014433/524501001

Адрес установки (применения) контрольно-кассовой техники 607436,52,р-н. Бутурлинский,,с. Еделево,,22,3,

Место установки (применения) контрольно-кассовой техники Тест

Входит в состав автоматического устройства для расчетов (да/нет) \_ Нет . номер автоматического устройства для расчетов

Пользователь является банковским платежным агентом (субагентом) и (или) платежным Да агентом (субагентом) (да/нет) Her

Используется для развозной и (или) разносной торговли (да/нет)

Используется для расчетов в информационно-телекоммуникационной сети «Интернет» (да/нет) ", адрес сайта в сети «Интернет»

Предназначена для использования в режиме, не предусматривающем обязательную передачу фискальных документов в налоговые органы в электронной форме через оператора фискальных данных (да/нет) Нет

14.11.2016

 $\bf{0}$ 

**AL/TRADE** 

Контрольно-кассовая техника является автоматизированной системой для бланков строгой

отчетности (да/нет) Нет

Обработку фискальных данных осуществляет

Количество перерегистраций контрольно-кассовой техники

Зарегистрирована в налоговом органе с

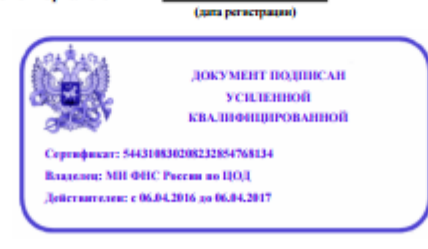

14.11.2016